## **Part 1: Create Norton account in Parent's device + Activate Norton Family**

1. Customer will receive the below SMS upon successful service subscription. Click the Link embedded in the SMS to activate the service.

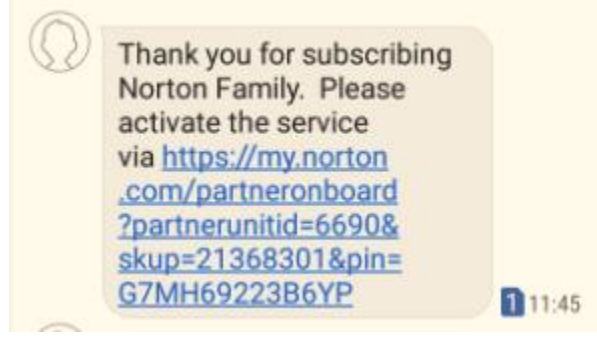

2. Select "Create an Account" if you haven't had any Norton Account. After creating the account, the download page will be shown. On the top left corner, tap the menu icon "X" then you exit that download page.

(If you already have Norton account, please login your account and jump to step 2 of part 2)

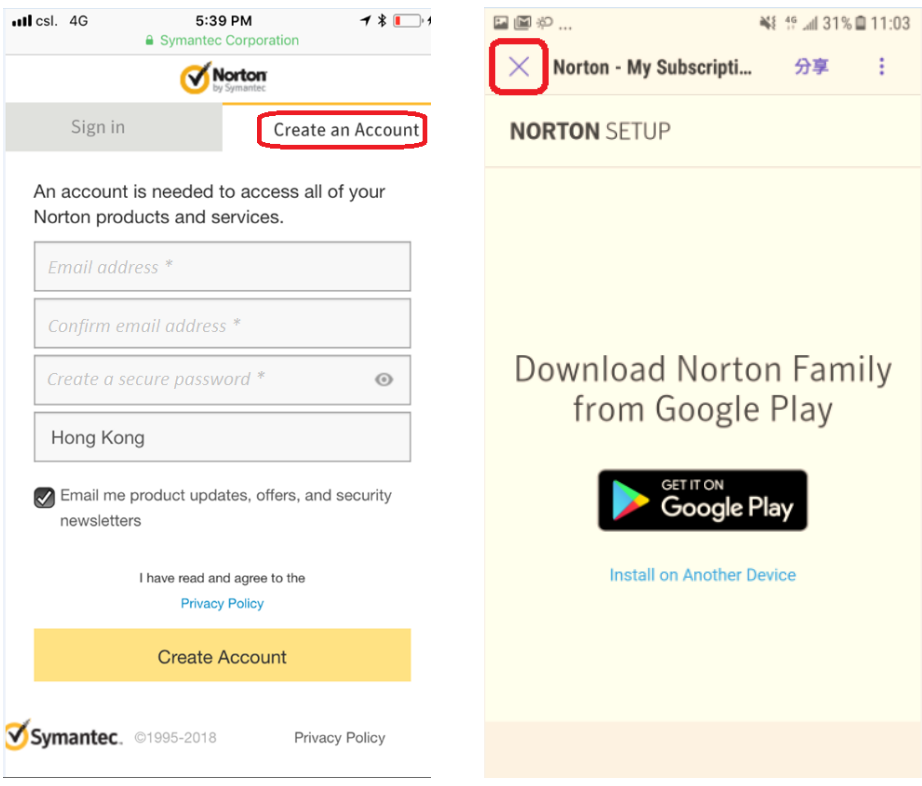

3. Customer will receive an email confirmation, click the link to complete the process

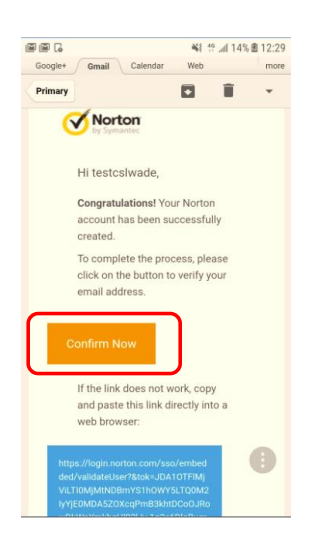

4. Email address is confirmed, tap "Continue" then you can return back to Login page and you can jump to Part 2 in the same time.

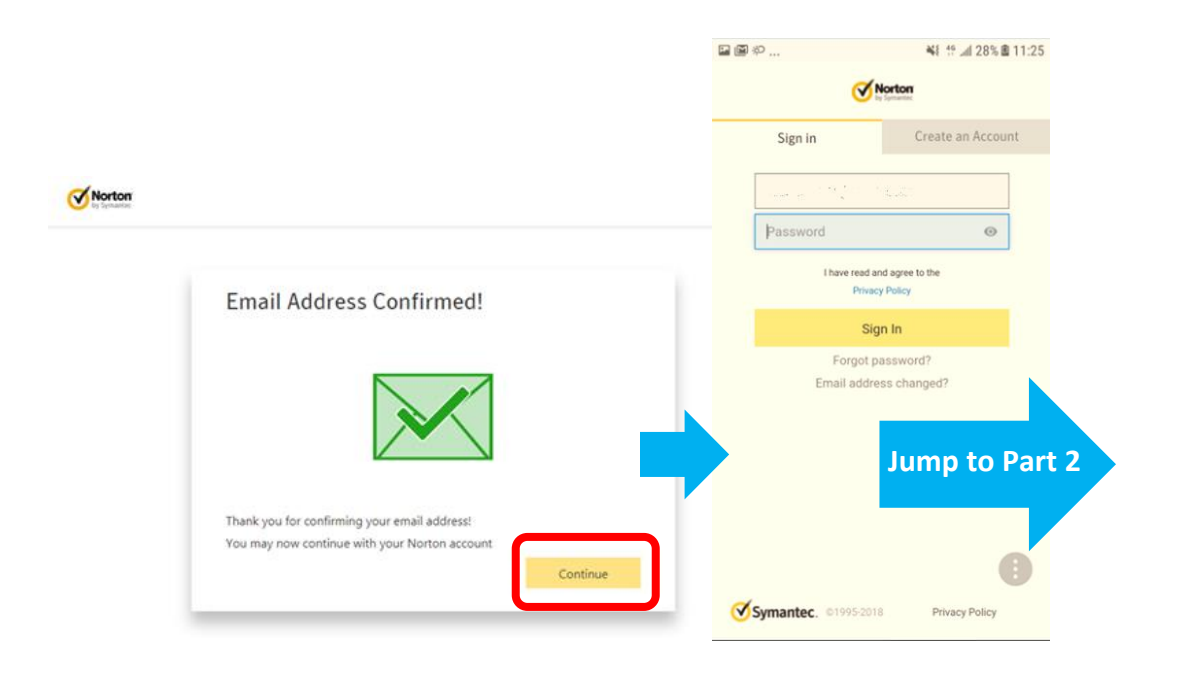

## **Part 2: Add parent, children to account and define house rules by using parents' device**

1. Visit **[https://family.norton.com](https://family.norton.com/)** then tap "Log In" to login your Norton account

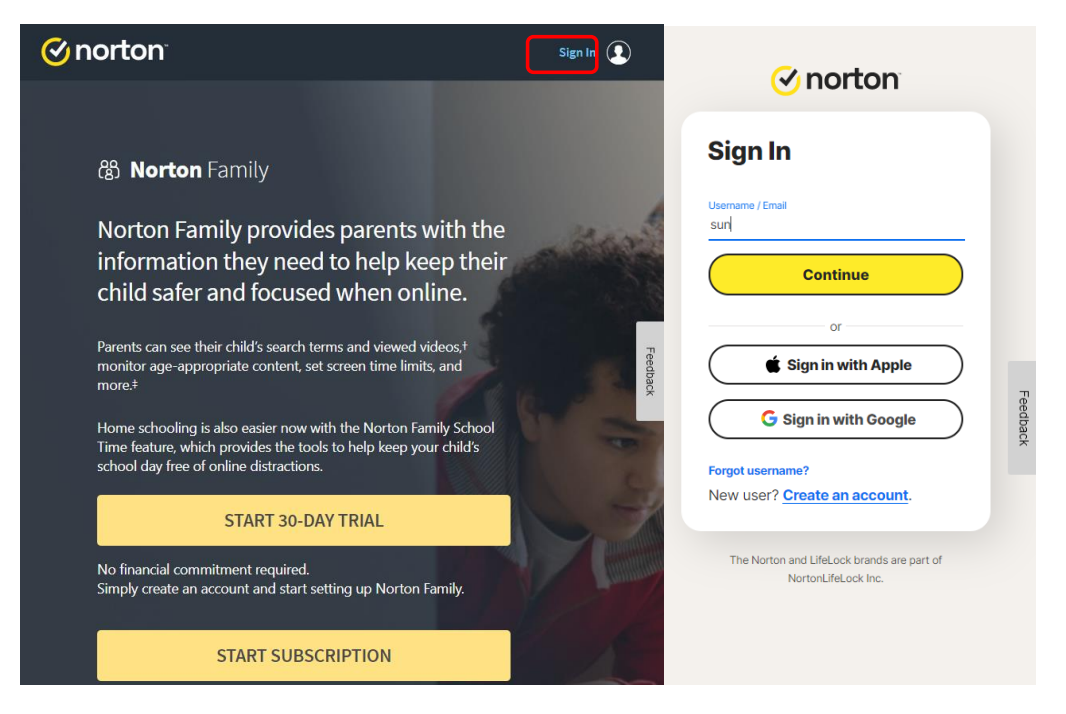

2. Please read the Terms of Service, and then click "Accept" to continue the process. Scroll down the page and click "Continue" to add child to your account.

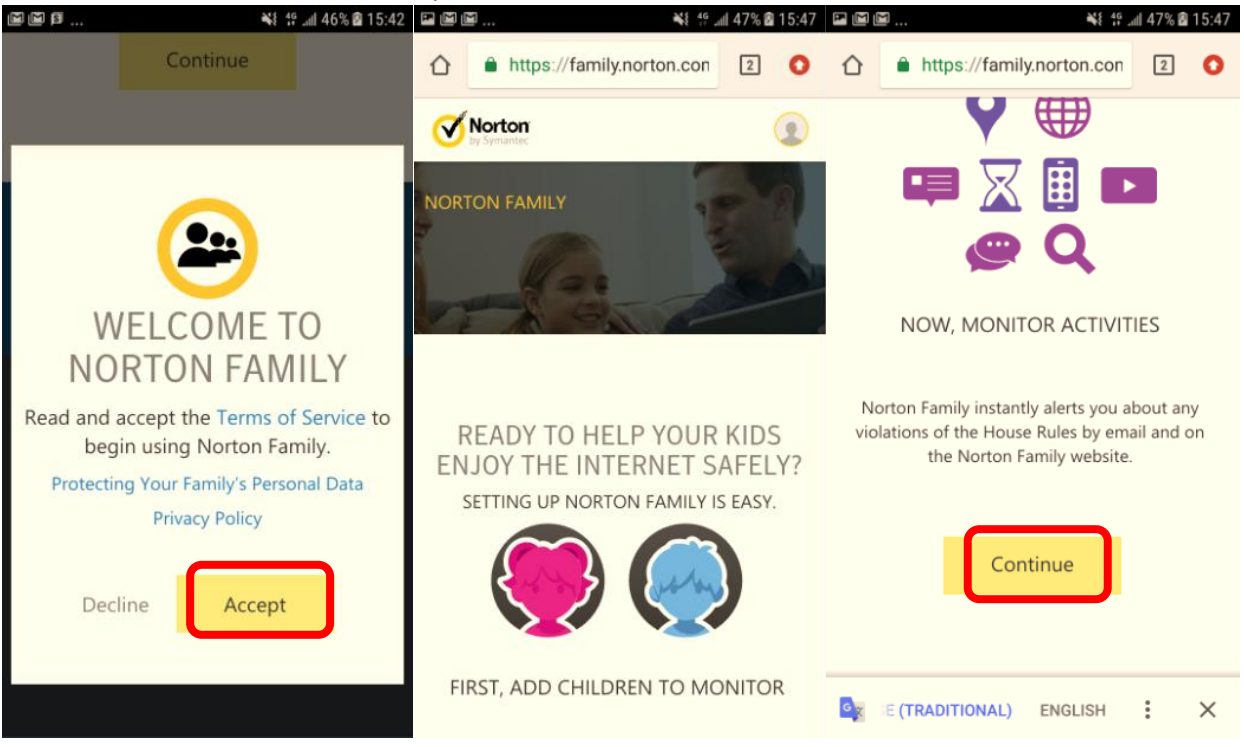

3. In "Add A CHILD" window, type the child's name, select the child's year of birth and gender, then click Save. After that, you can select "No" to complete the process or select "Yes" to add another child.

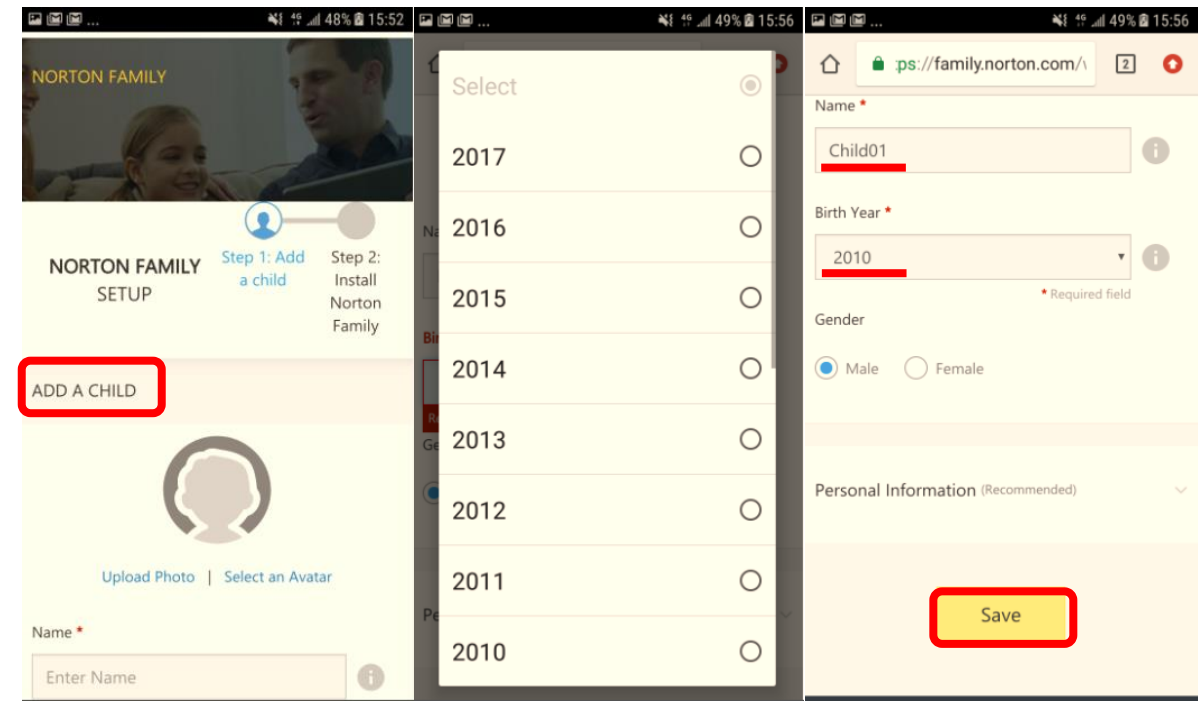

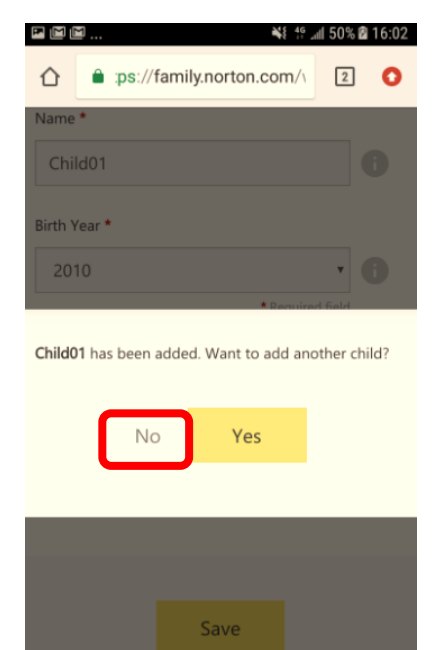

4. Because parents are using their own devices, select "No" then click "Continue". After that, scroll down the page until find "Done" and tap it.

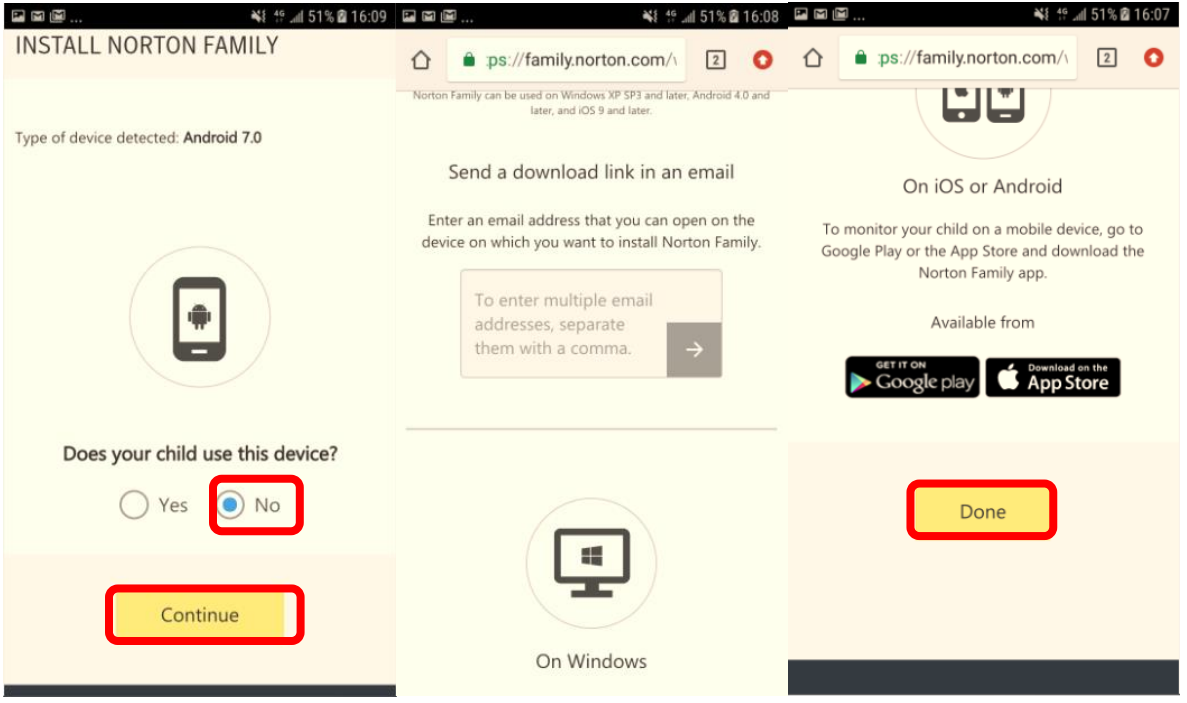

5. Norton Family will give you a brief teaching tour. Please select "Start Tour" and tap "next" to finish the tour. Or you can select "Skip" to skip a tour.

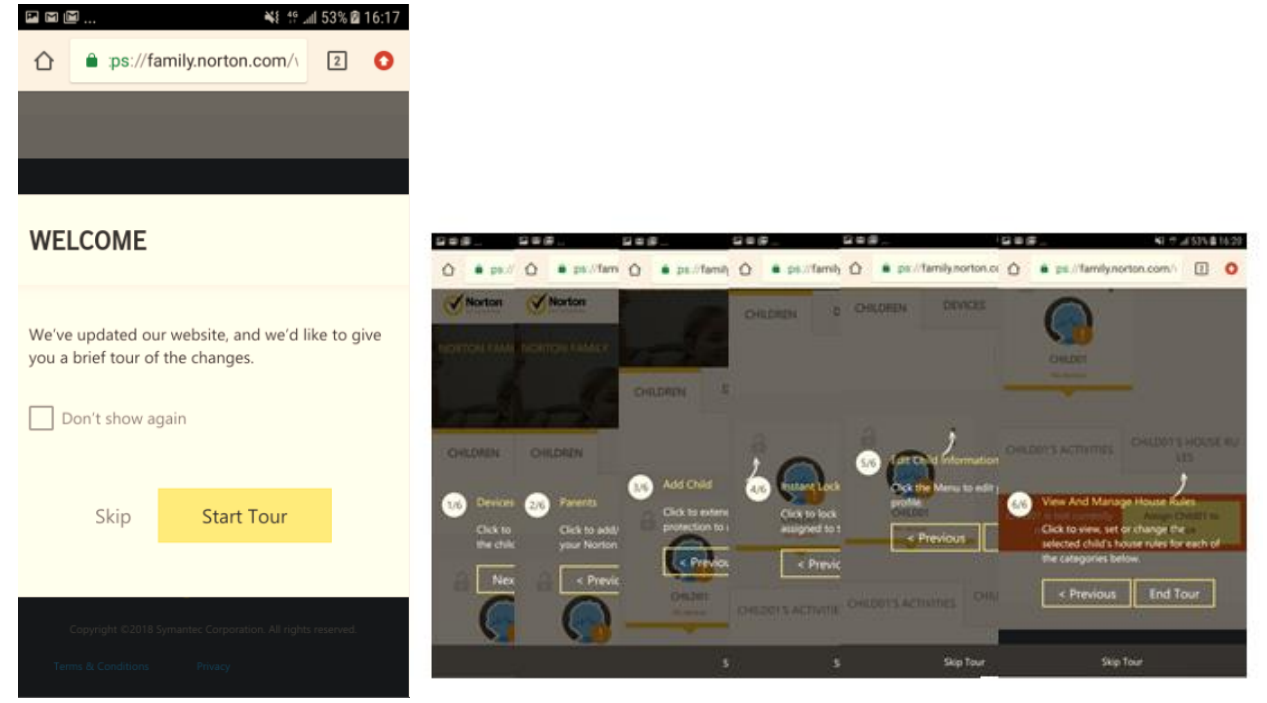

6. Define House Rules–Select a child, and then click the XXX's HOUSE RULES tab (For the details of Web supervision, Time supervision, Search supervision, Social network supervision, Video supervision, Location supervisor and Mobile app supervision, Please refer to this

## link:[\(https://support.norton.com/sp/en/uk/norton-](https://support.norton.com/sp/en/uk/norton-family/current/solutions/v40464446_nortonfamily_help_en_us?abproduct=home&abversion=current&inid=hho_supp_htm_Family-cur-retail-houserules-01-v40464446)

Supervision level. HIGH (Block

Blocked site categories: 27

the chel-

[family/current/solutions/v40464446\\_nortonfamily\\_help\\_en\\_us?abproduct=home&abversion=current&i](https://support.norton.com/sp/en/uk/norton-family/current/solutions/v40464446_nortonfamily_help_en_us?abproduct=home&abversion=current&inid=hho_supp_htm_Family-cur-retail-houserules-01-v40464446) [nid=hho\\_supp\\_htm\\_Family-cur-retail-houserules-01-v40464446](https://support.norton.com/sp/en/uk/norton-family/current/solutions/v40464446_nortonfamily_help_en_us?abproduct=home&abversion=current&inid=hho_supp_htm_Family-cur-retail-houserules-01-v40464446) )

Note: When you add a child to your Norton account, Norton Family will set default house rules on a child's age.

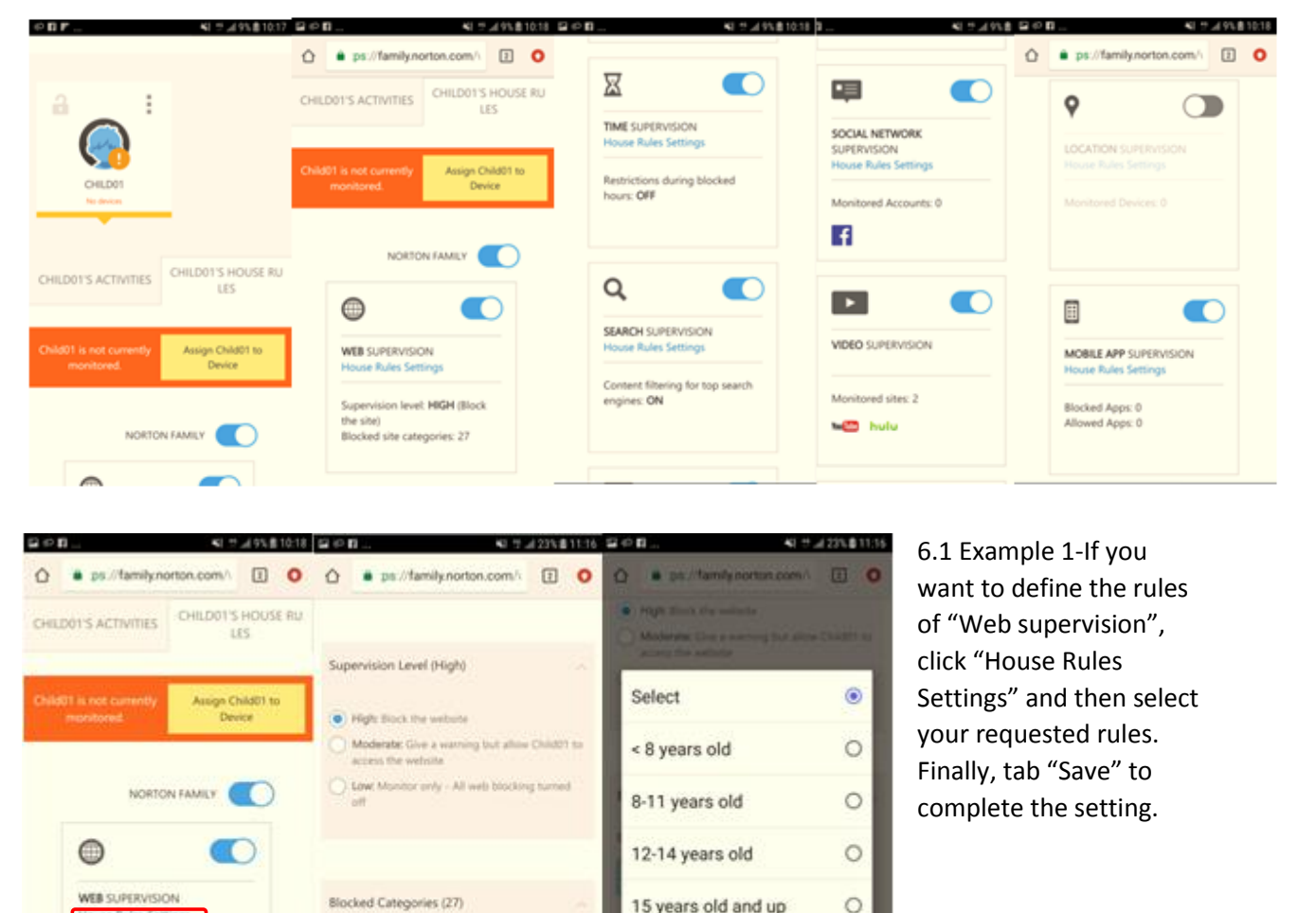

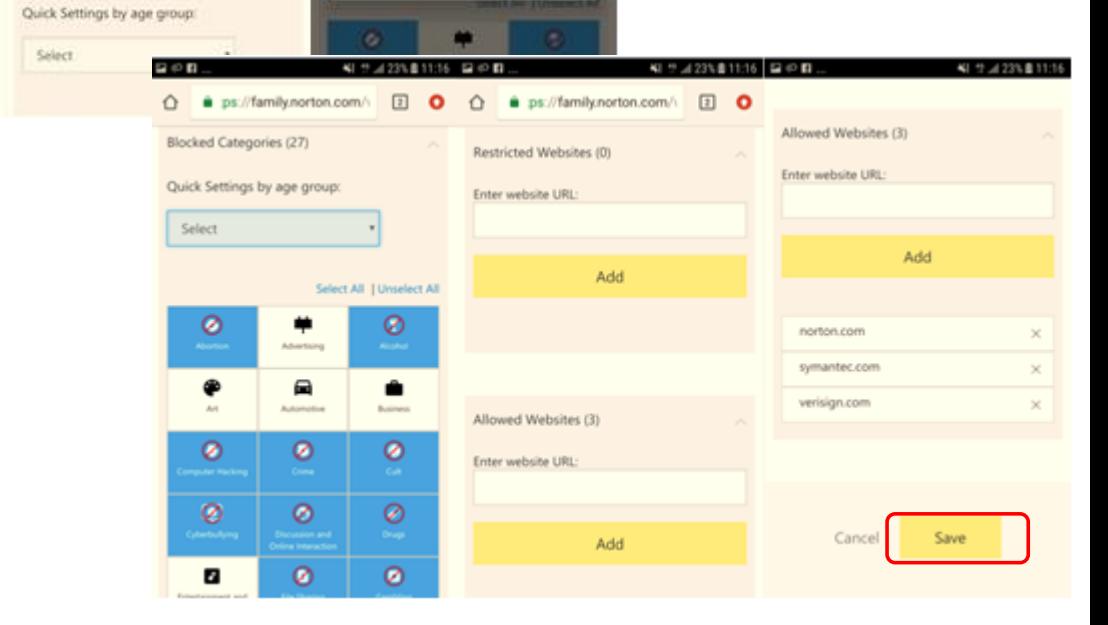

## **Part 3: Download Norton Family on your child's device**

1. After setting house rules, parents have to download Norton Family app on child's device. Parents have to search "Norton Family parental control" from play store and then click "INSTALL".

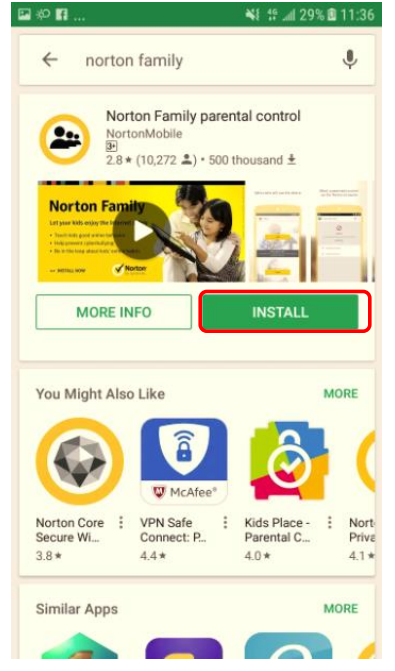

2. "Open" the parental control app and then tap "Agree & Continue"<br>  $\overline{P} = \overline{P} \otimes ...$   $\overline{P} = \overline{P} \otimes \overline{P} \otimes \overline{P} \otimes \overline{P} \otimes \overline{P} \otimes \overline{P} \otimes \overline{P} \otimes \overline{P} \otimes \overline{P} \otimes \overline{P} \otimes \overline{P} \otimes \overline{P} \otimes \overline{P} \otimes \overline{P} \ot$ 

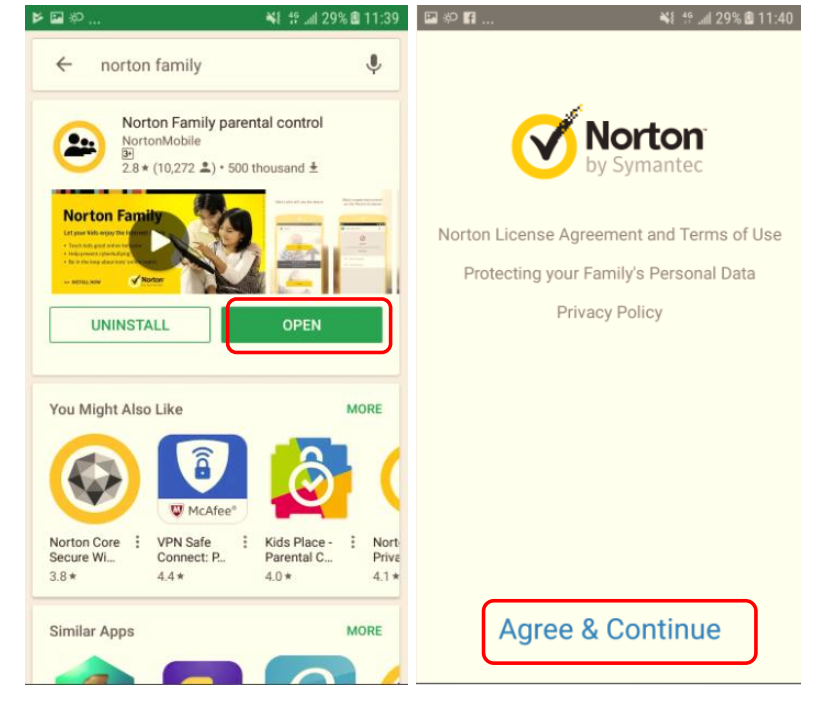

3. Skip the product introduction and then click "Get Started"

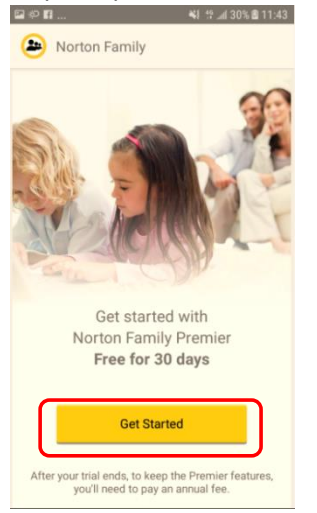

4. Login your Norton account again

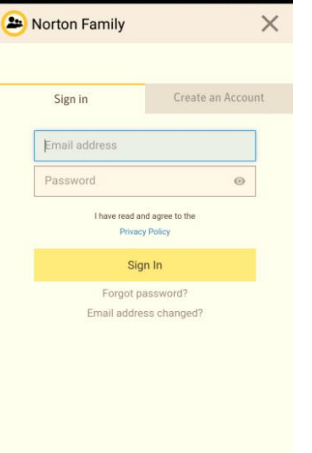

5. Select "Child" and then click "Continue"

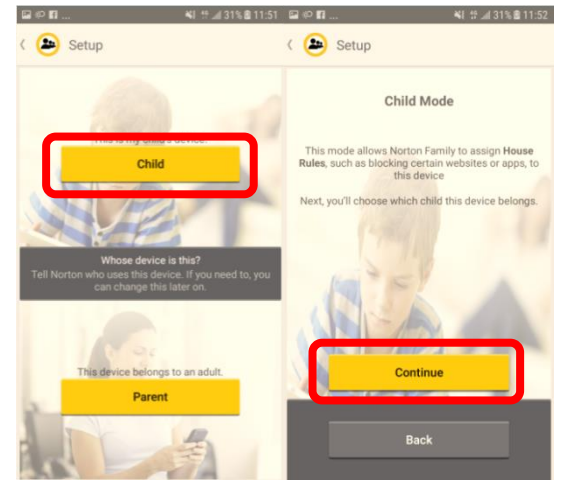

6. Choose the child whom you want to assign this device and give a name that helps you identify this device. Finally select "Done".

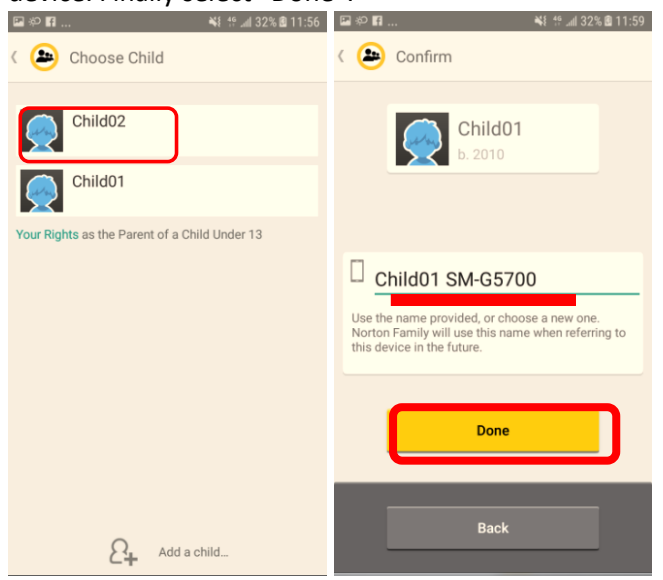

7. In **required Settings** window, you have to complete below settings.

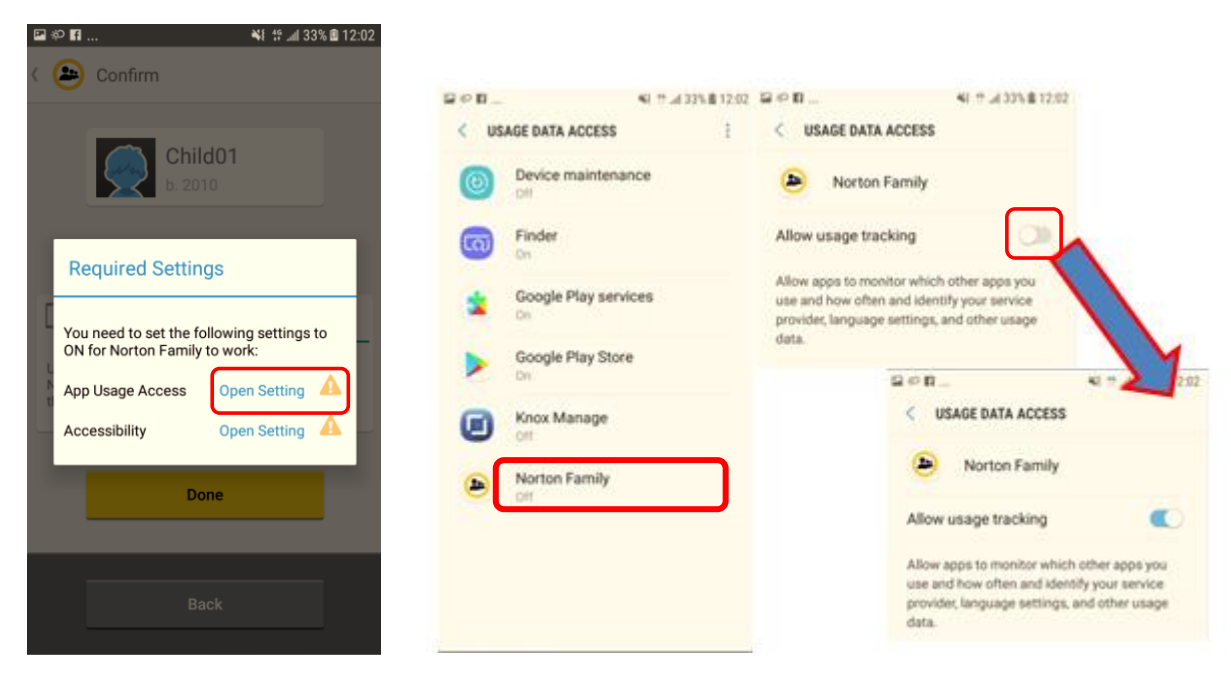

a. After finish above procedures, you can observe that the status is changed to **On**

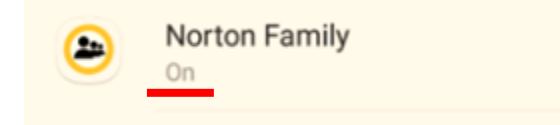

7.1 Return to **Required Settings** window, and click "Open Setting" and then finish blow settings

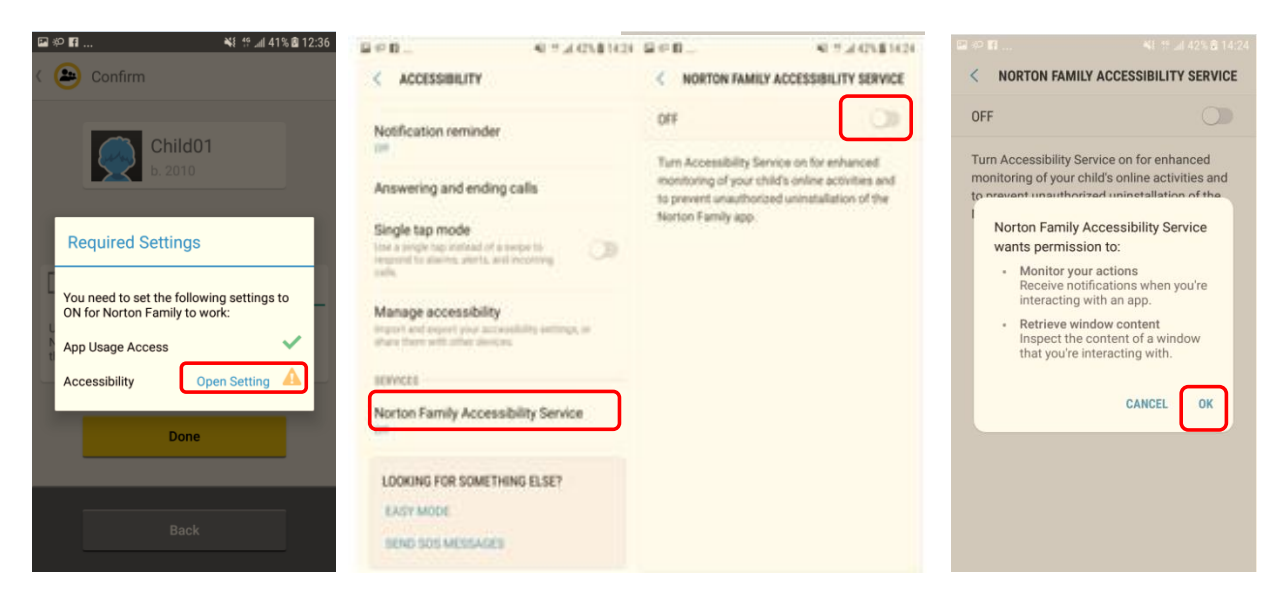

8. Return to Norton Family app, click "Done" and then tap "ACTIVATE**"**.

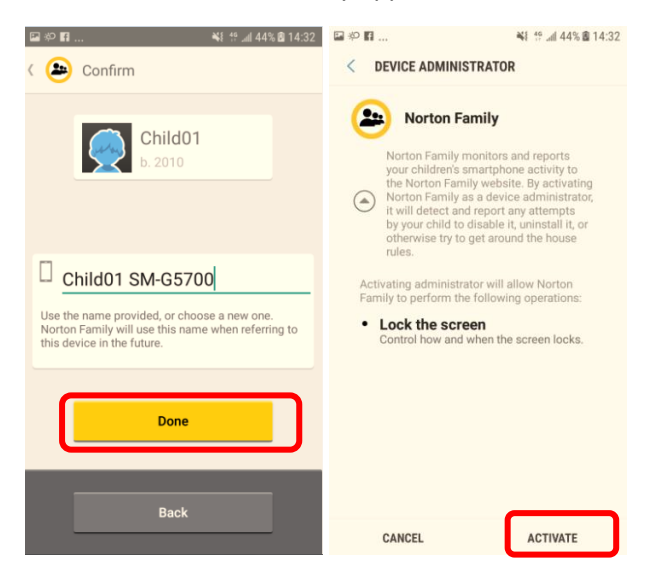

9. All setup is completed!!!Now, you can begin to monitor your child's device.

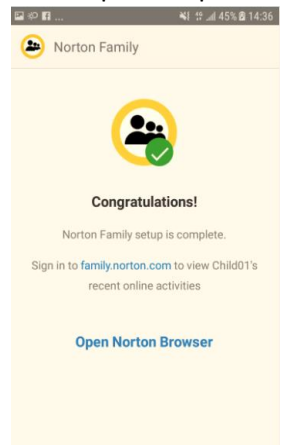